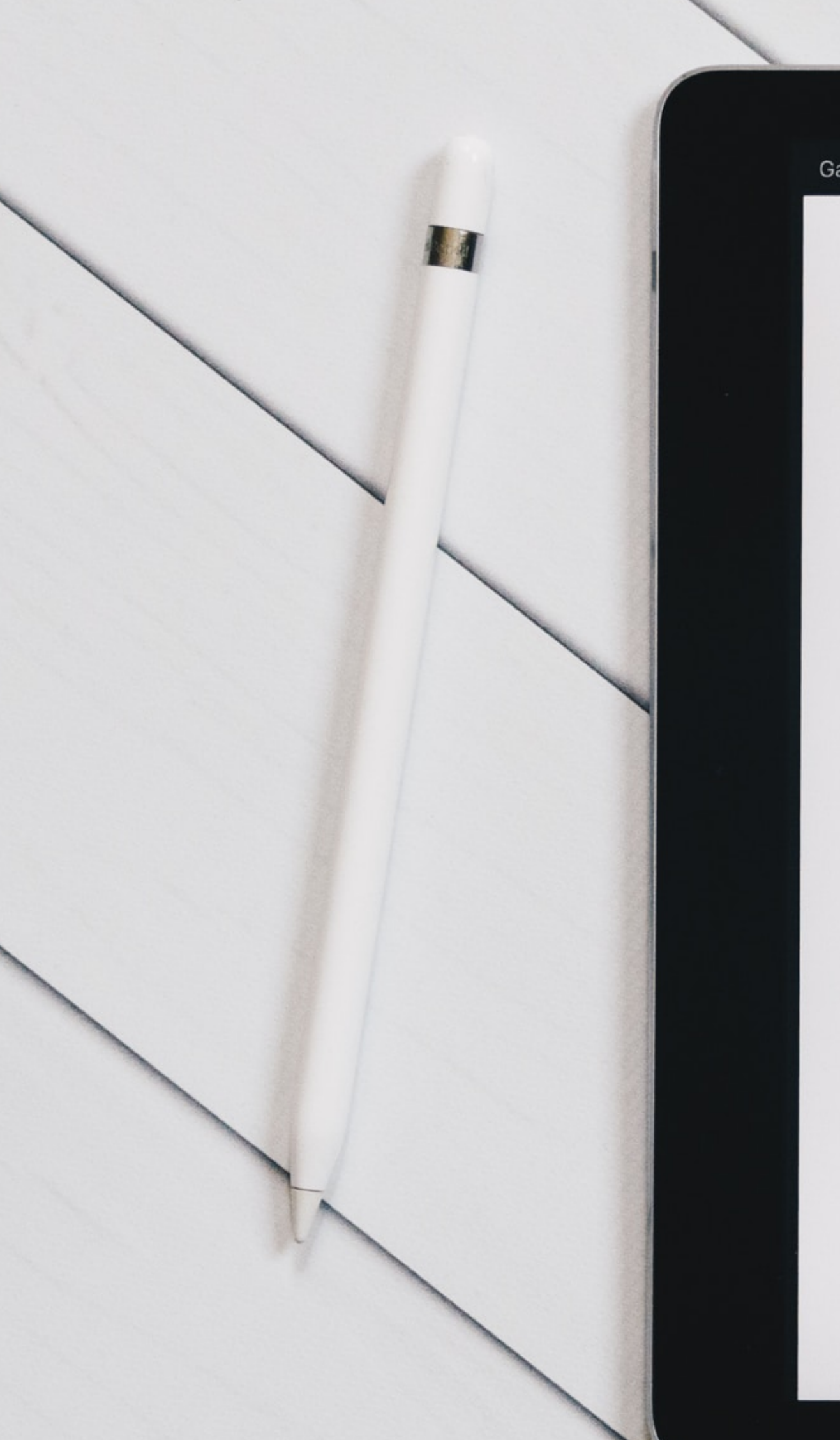

Gallery

**Bezirksregierung** Arnsberg

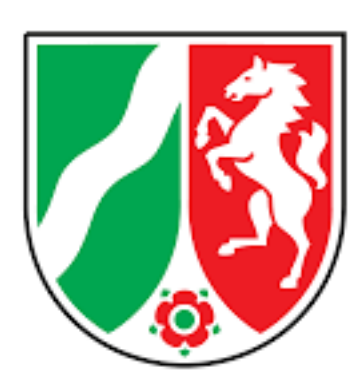

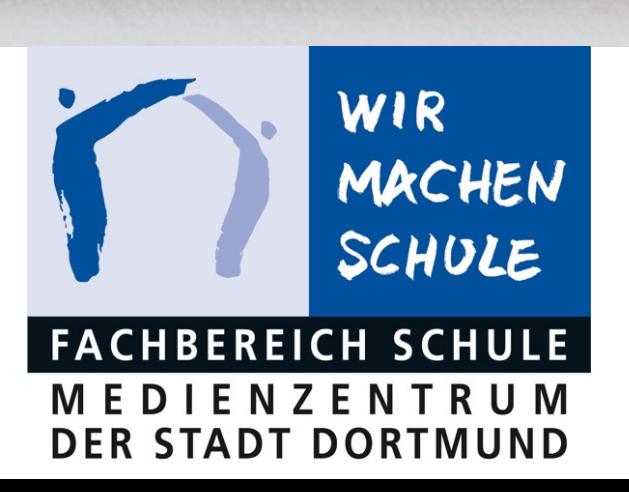

### IPAD BASISSCHULUNG MODUL 3

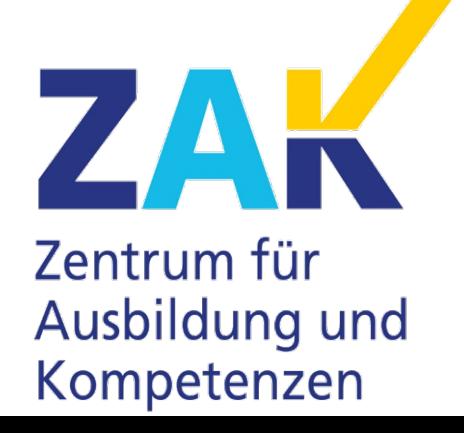

**Stadt Dortmund** 

突眼

4254

 $\overline{\phantom{0}}$ 

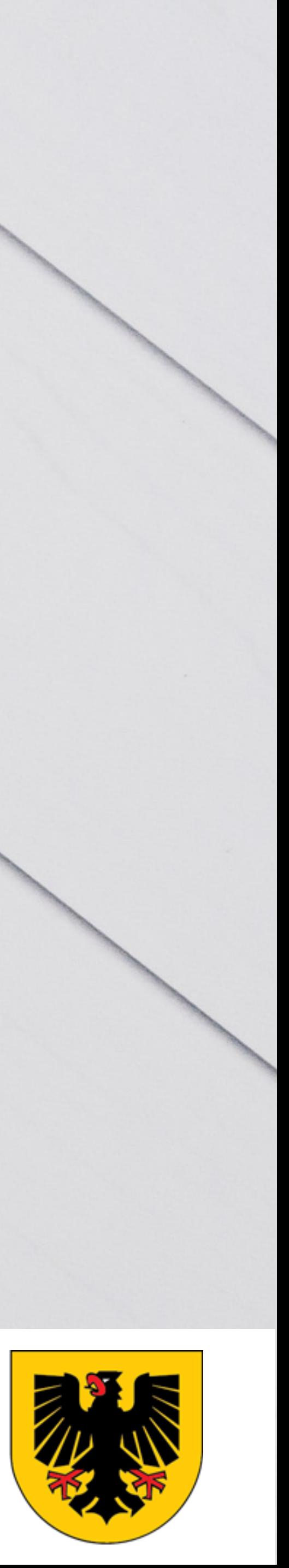

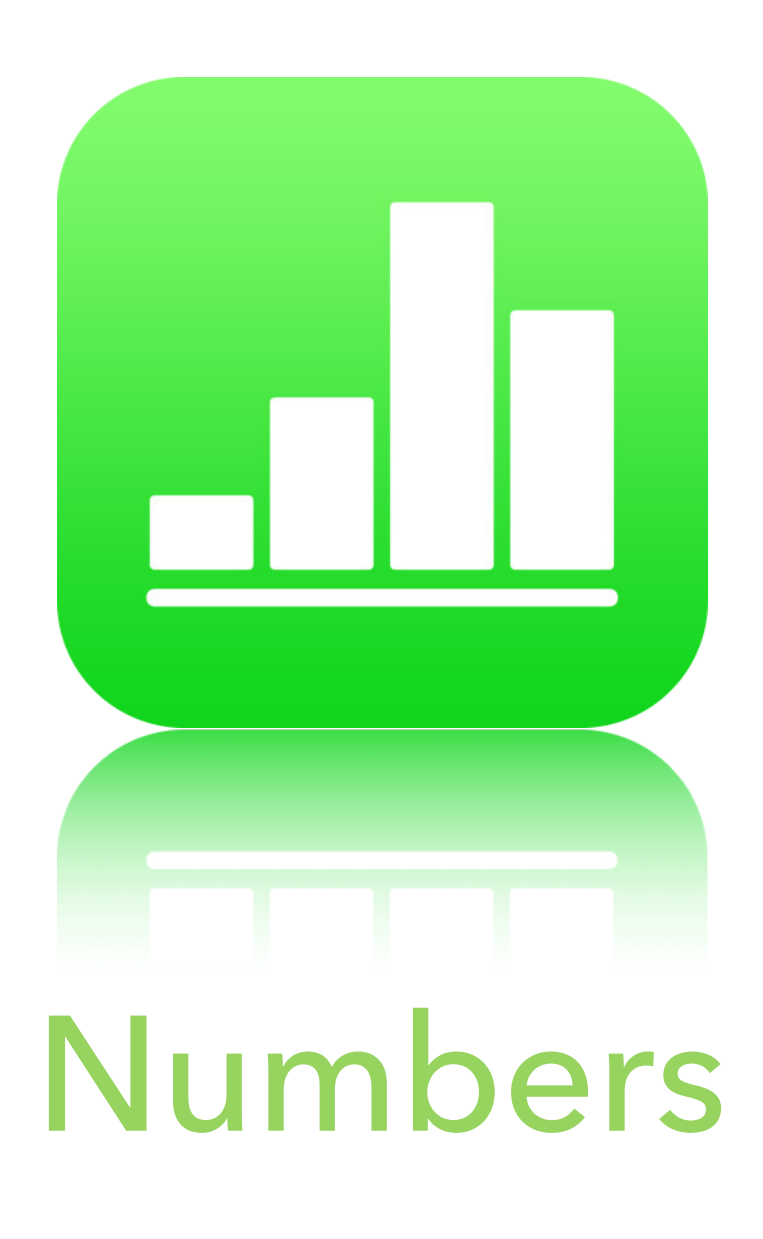

- ▸ Einstieg
- ▸ Komplexe Lernaufgaben
- ▸ Projektunterricht

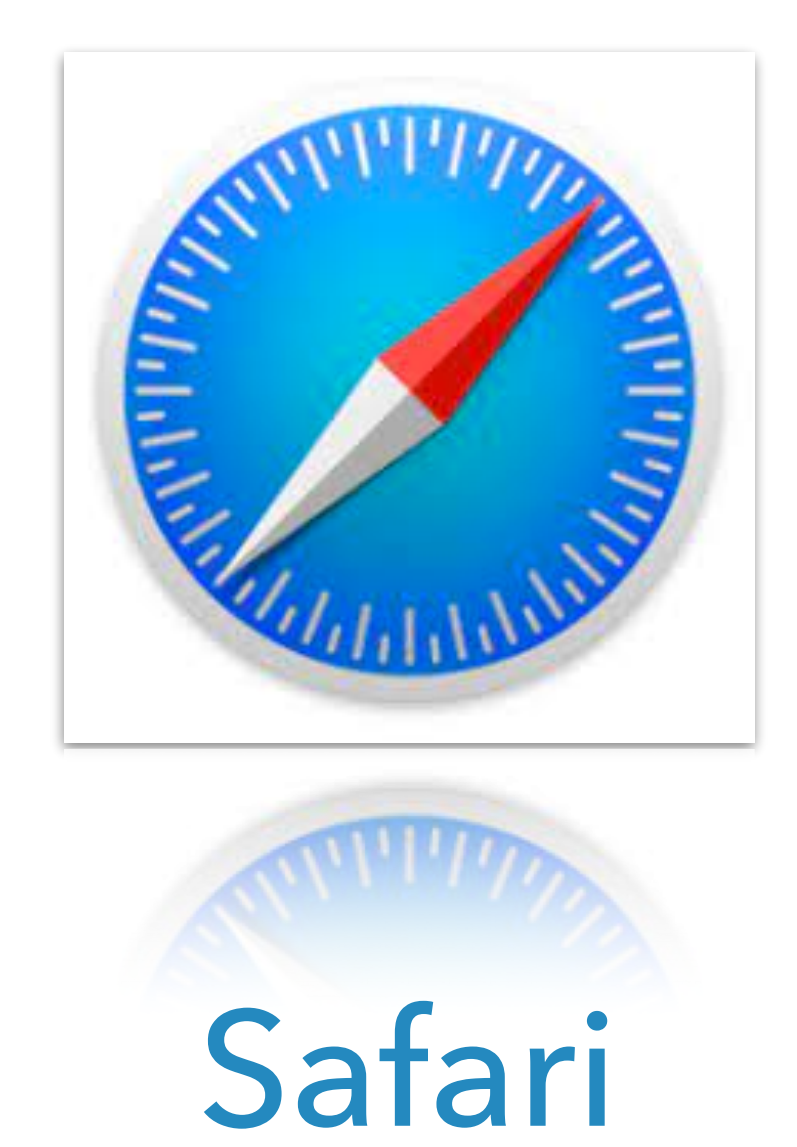

- ▸ Informationen organisieren
	- ▸ Readeransicht
	- ▸ Webclip erstellen

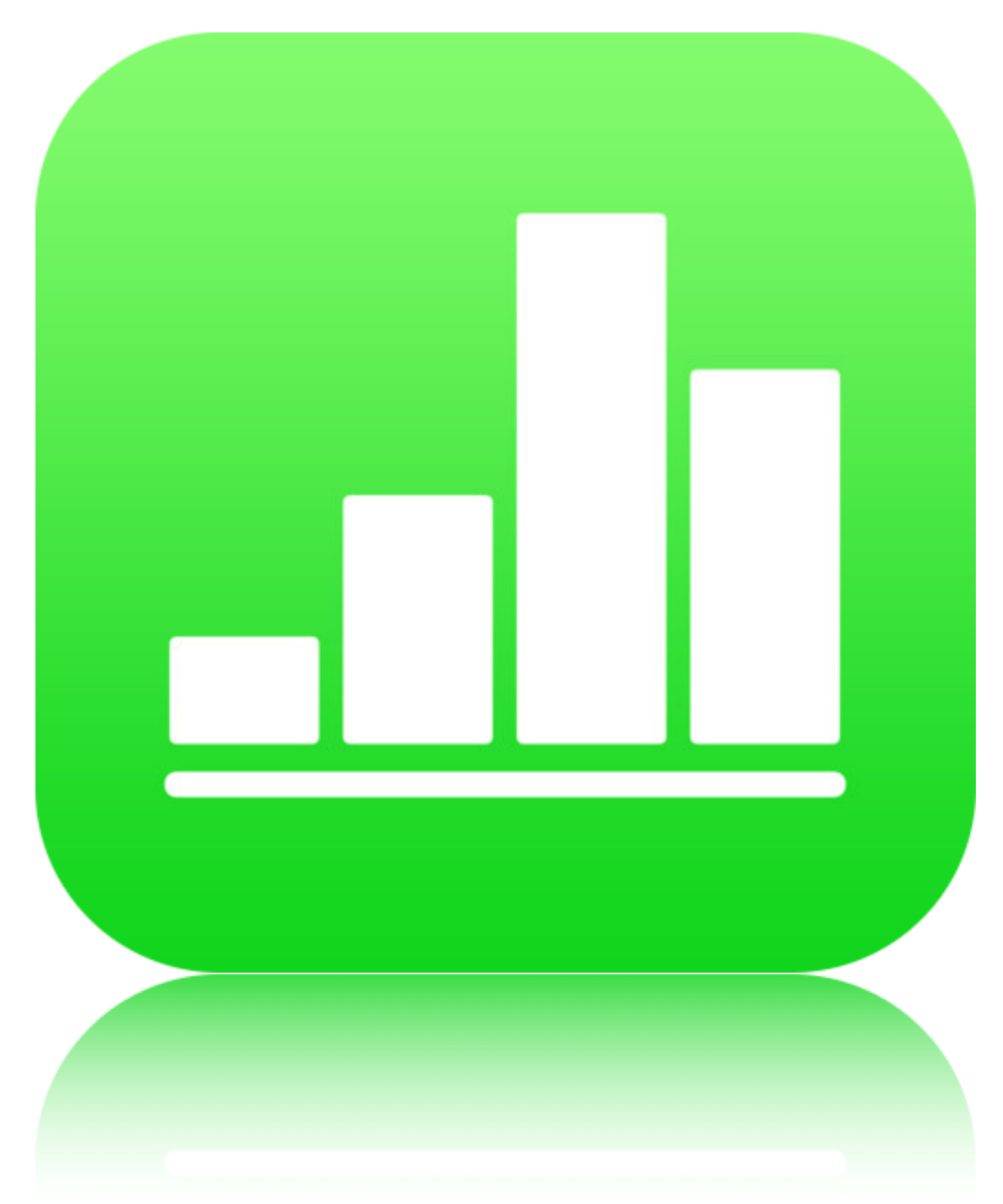

### **EINSTIEG IN NUMBERS**

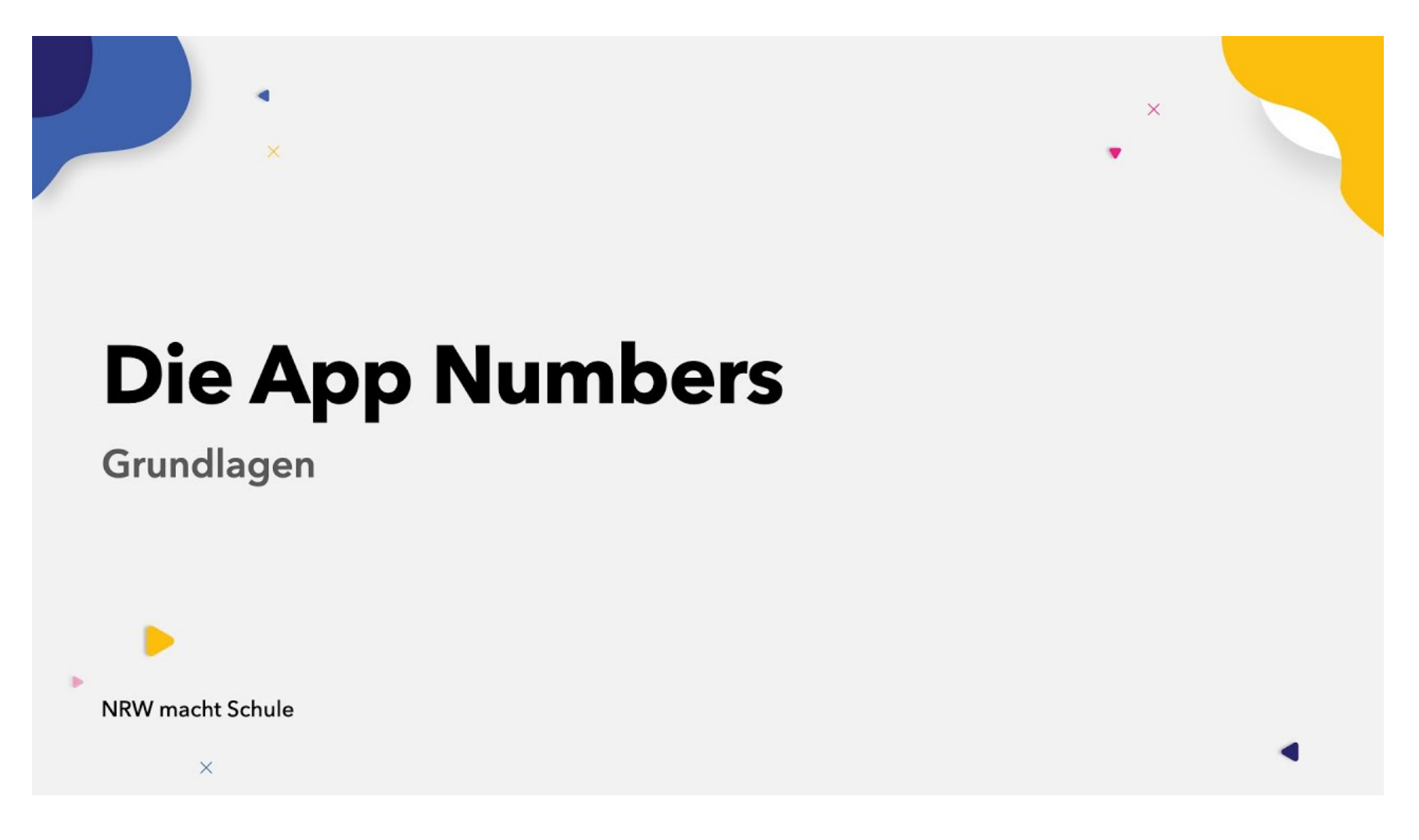

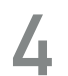

[https://www.youtube.com/watch?v=dx\\_6YJsfkbQ&ab\\_channel=iPadLearningCommunityDACH](https://www.youtube.com/watch?v=dx_6YJsfkbQ&ab_channel=iPadLearningCommunityDACH)

Dauer des Erklärfilms: 23 Minuten

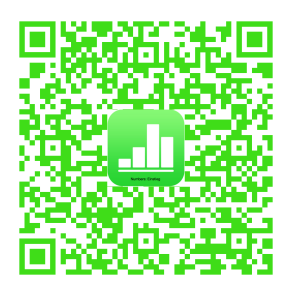

Beachten Sie den Datenschutz und verschlüsseln Sie personenbezogenen Daten.

Verwenden Sie keine Schüler\*innenfotos ohne schriftliche Einwilligung der Erziehungsberechtigten.

- **T** Rufen Sie die App auf und erstellen und benennen Sie eine neue Datei
- **T** Fügen Sie eine Form und ein passendes Foto/Logo hinzu
- □ Fügen Sie weitere Blätter mit verschiedenen Titeln hinzu.
- **T** Erstellen Sie eine Datumsspalte mit Hilfe der "Datums-"Tastatur.
- **D** Diktieren Sie Spaltentitel.
- **Löschen Sie übrige Spalten.**
- □ Fügen Sie eine neue Spalte/Zeile hinzu.
- **D** Verändern Sie die Optik der Tabelle.
	- ab Minute 12:33:
- **I** Legen Sie eine Notentabelle an
- □ Können Sie auch eine Gewichtung einrichten? (nicht im Film)
- **T** Erstellen Sie eine Grafik aus einer Zeile.
- Fügen Sie ein passendes Foto hinzu (kein Foto von Schüler\*innen)
- $\Box$  Legen Sie die Datei in Ihrer Schulplattform ab (z.B. iServ)
- Tauschen Sie sich über Ihren Lernprozess mit jemanden aus. ;-)

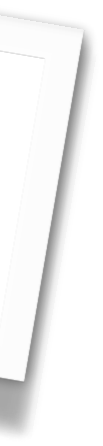

 **"WATCH&PLAY"**

<https://www.youtube.com/watch?v=I-DZHVVJ56s>

Dauer des Erklärfilms insgesamt: 36 Minuten

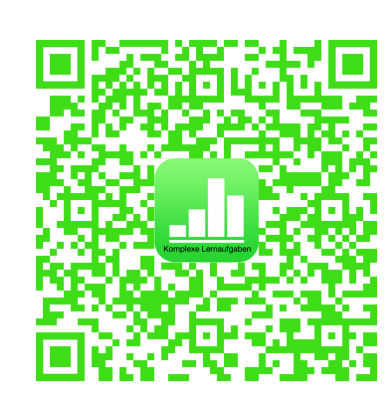

Unterrichtsbeispiel Biologie Minute 0:00 - 4:28 Unterrichtsbeispiel Englisch Minute 4:28 - 7:00 How to Checkliste ab Minute 12:35 How to Audionotiz ab Minute 15:55 How to Erklärvideo ab Minute 21:39 How to Platzhalter für Lernprodukt ab Minute 23:35 How to Tabelle/Diagram ab Minute 25:39 Beachten Sie den Datenschutz und das Urheberrecht.

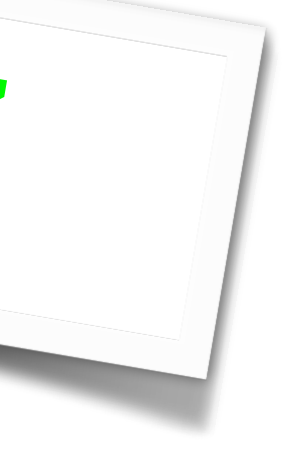

# **NUMBERS - KOMPLEXE LERNAUFGABEN "WATCH&PLAY"**

- **T** Schauen Sie ein oder beide Beispiel(e) (Biologie bis 4:28, Englisch ab 4:29)
- ab Minute 7:00:
- **I** Erstellen Sie eine Numbersdatei und geben Sie Ihr einen Namen
- **IErstellen Sie vier Blätter mit entsprechendem Namen und löschen Sie die Tabellen.**
- **Enderary Endergy Endergy Endergy Ender Spalter Checkliste** mit einer Spalte und Aufgaben (ab 12:35)
- **Nehmen Sie eine Audionotiz (ab 15:55)**
- $\Box$  Fügen Sie eine geschützte Überschrift in angemessener Schrift(größe) ein
- □ Nehmen Sie die Erklärung auf (ab Min. 19:05)
- □ Schieben Sie den Lautsprecher an eine geeignete Stelle.
- Nehmen Sie ein kurzes **Erklärvideo** auf (21:39)
- **□** Fügen Sie einen Platzhalter für ein Schüler\*innenprodukt ein (23:35).
- **Enderal Entity Control** Entertabelle mit Diagram (25:39)
- $\Box$  Tauschen Sie sich über Ihren Lernprozess mit jemanden aus. ;-)
- $\Box$  Entwickeln Sie eine komplexe Lernaufgabe für Ihr Fach
- $\Box$  Teilen Sie es mit Ihren Kolleg\*innen über Ihre Schullernplattform (z.B. iServ)

Apple Professional Learning - Online Coaching

#### **NUMBERS** - SO VIEL MEHR ALS NUR TABELLEN

**Steffi Schäfers** Professional Learning Specialist

#### **NUMBERS - PROJEKT: 1. AUFGABEN SAMMELN**

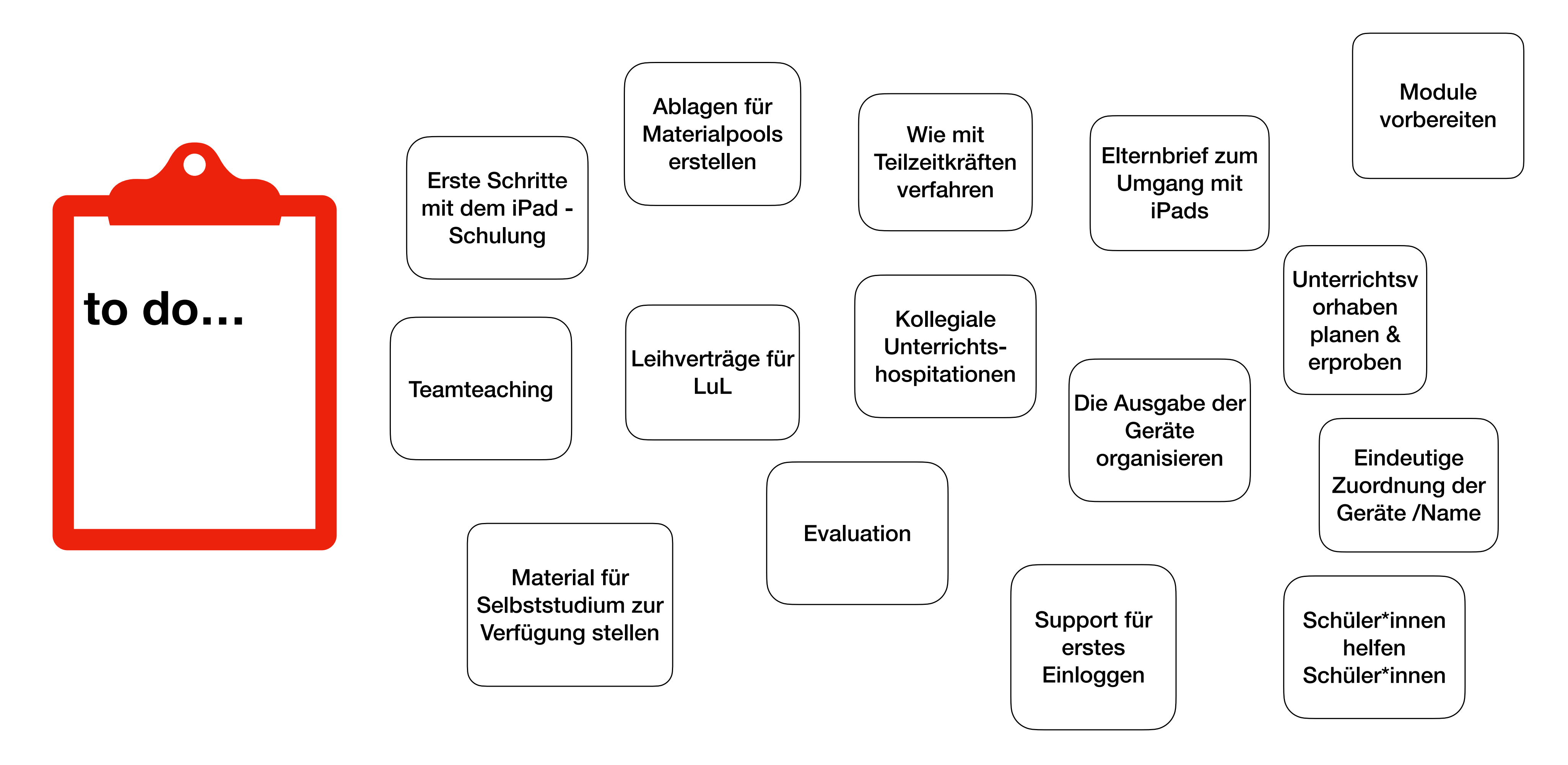

#### **NUMBERS - PROJEKT: VERANTWORTLICHKEIT KLÄREN**

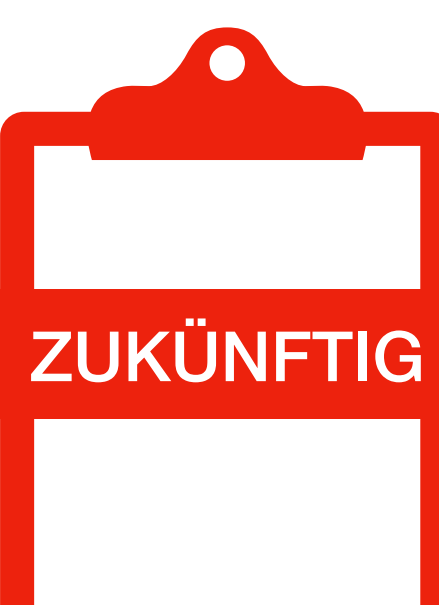

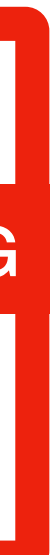

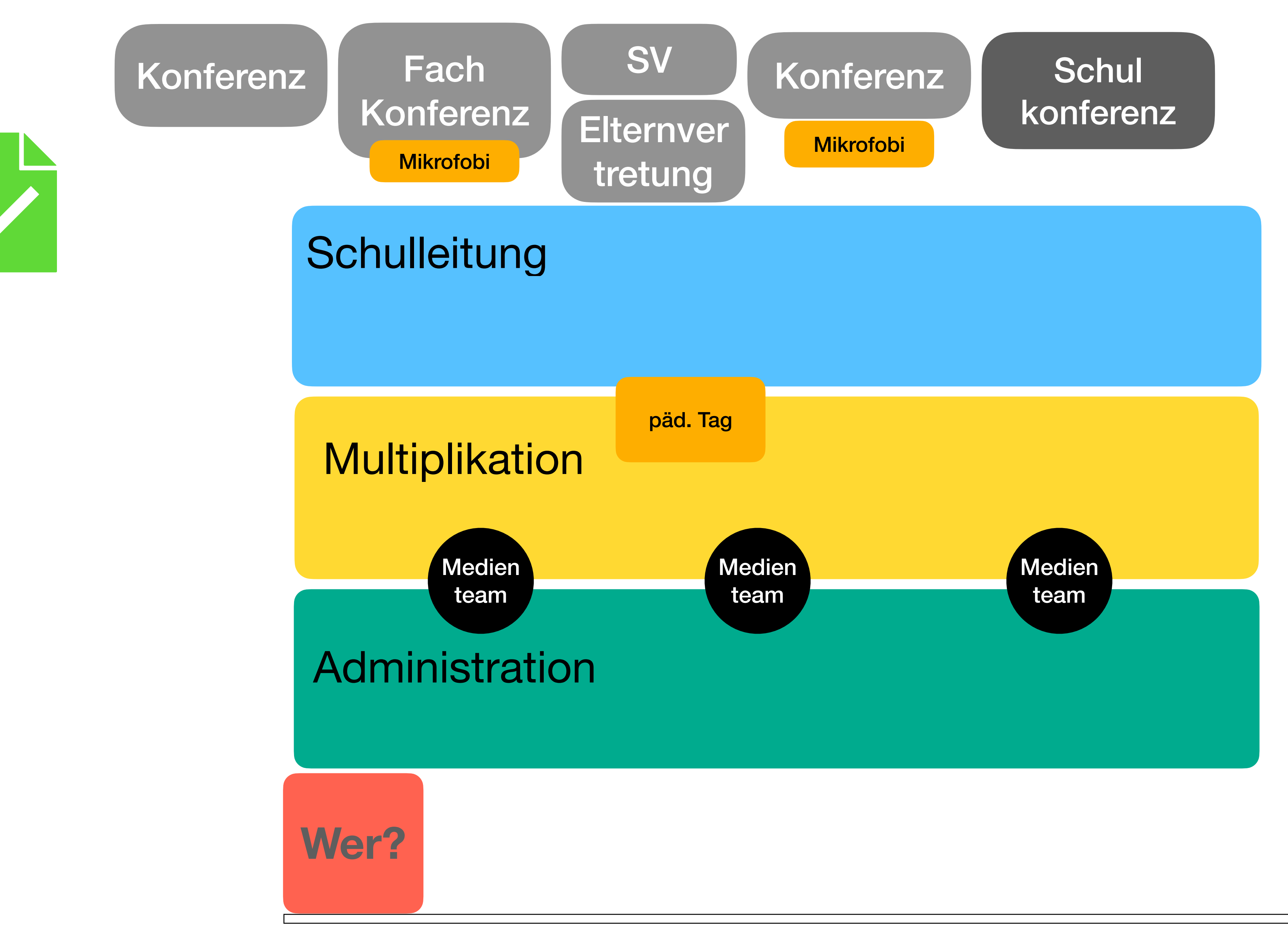

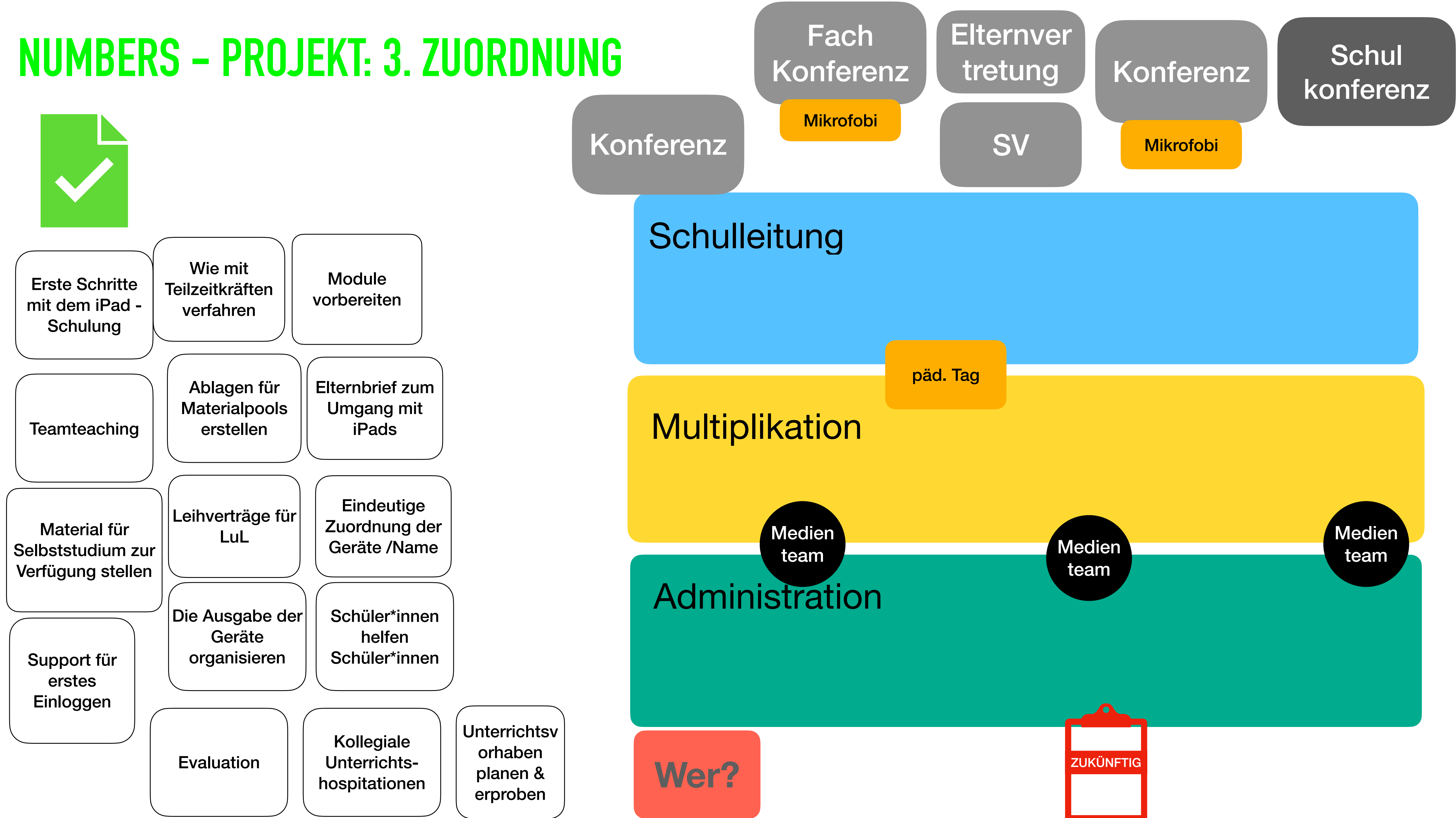

#### **NUMBERS - PROJEKT - BEISPIEL**

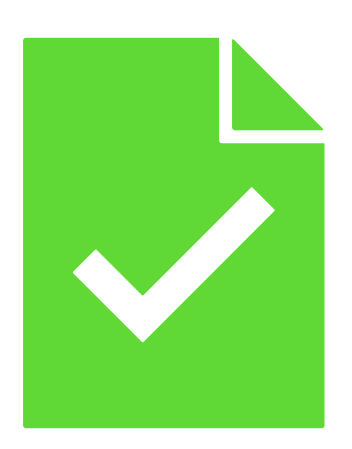

Material für Selbststudium zur Verfügung stellen

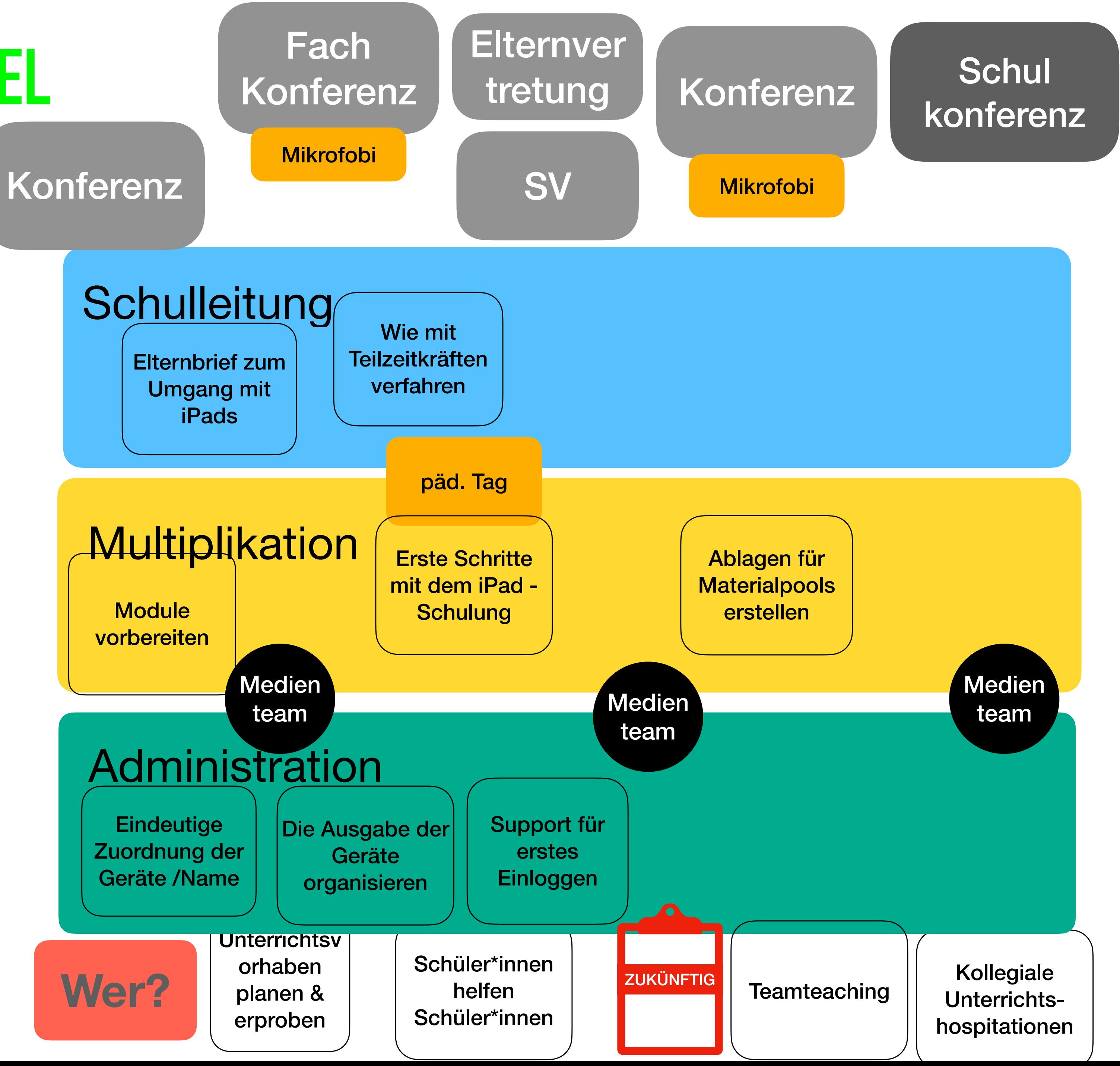

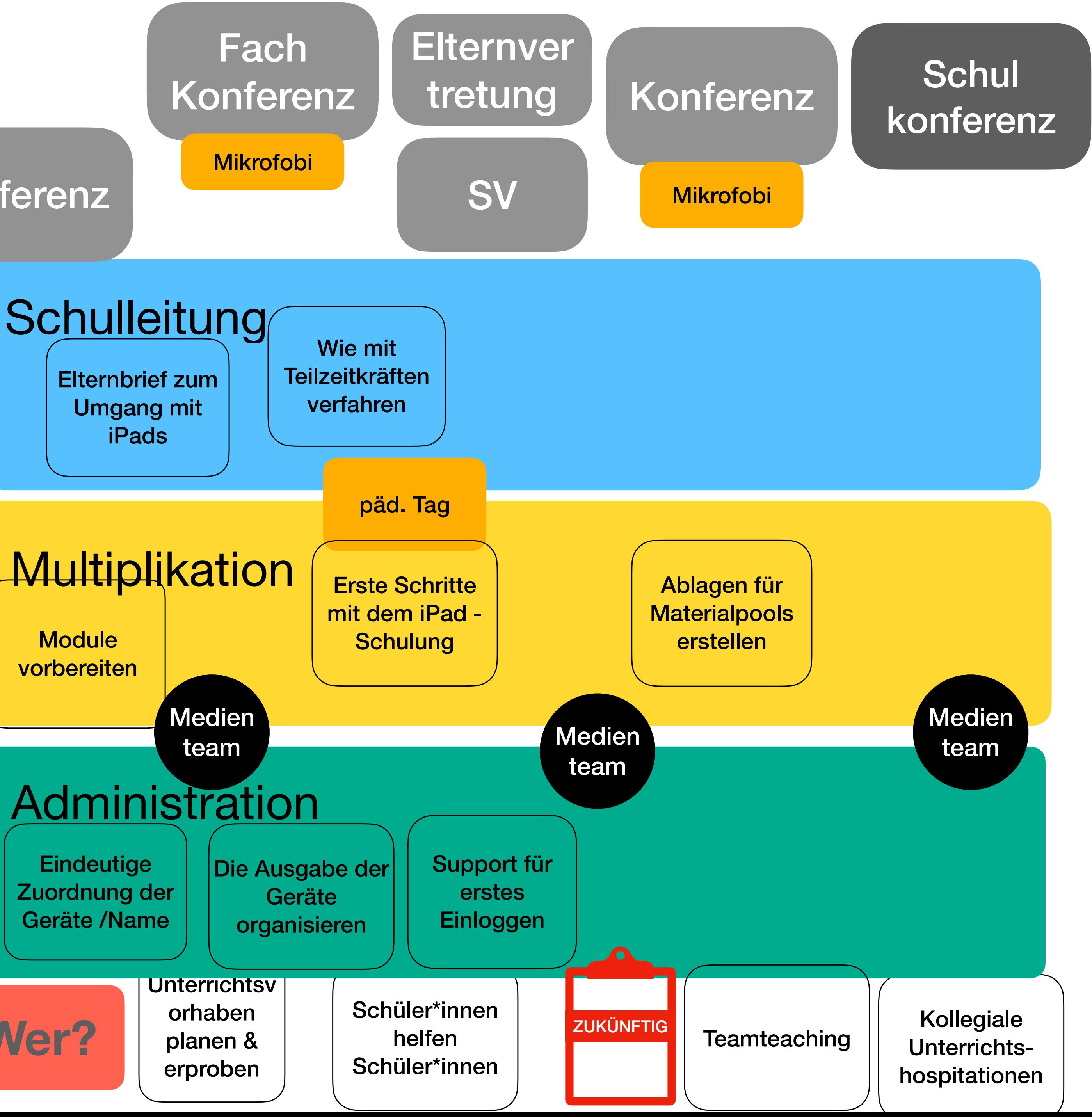

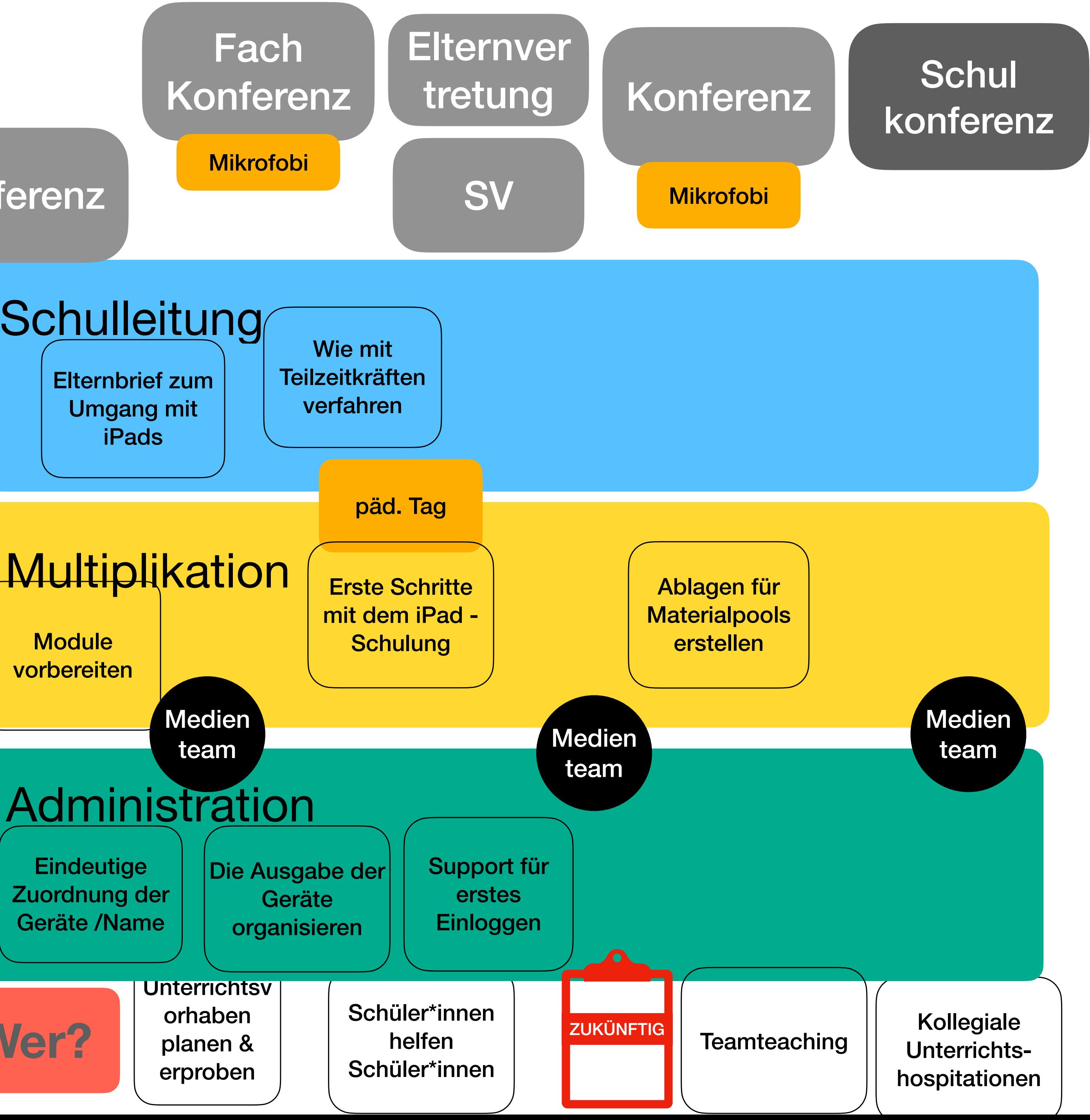

Leihverträge für LuL

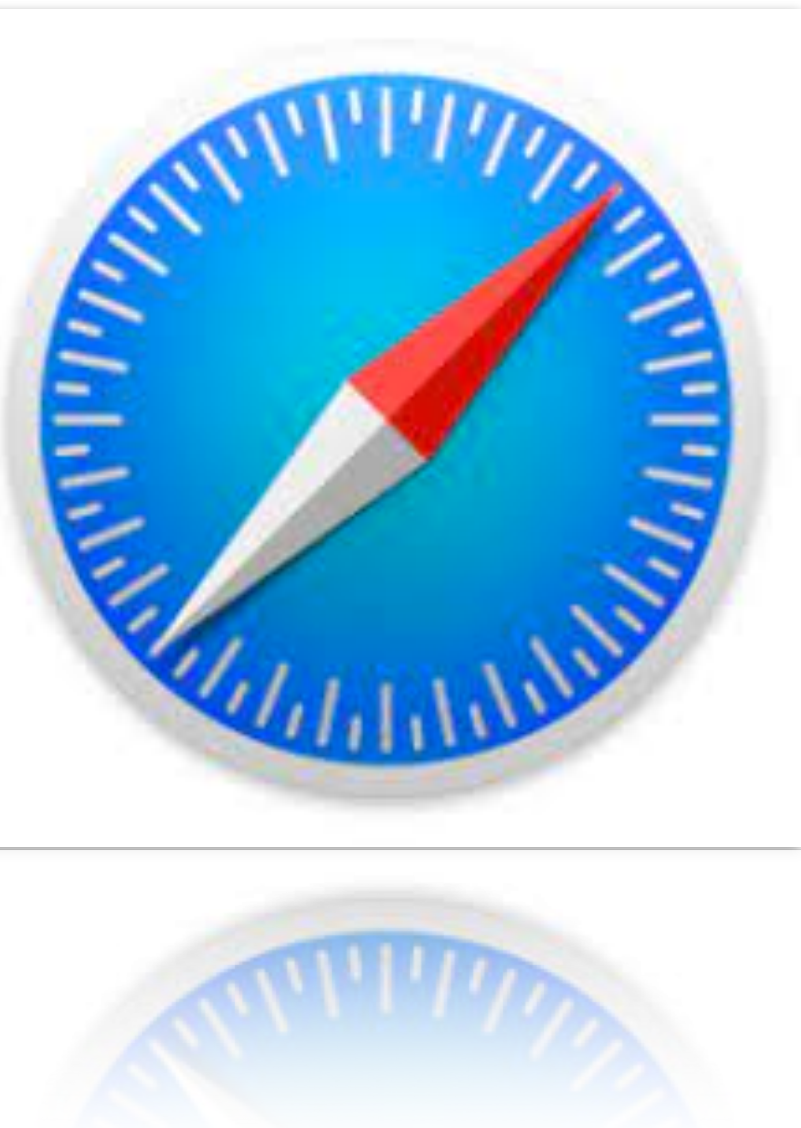

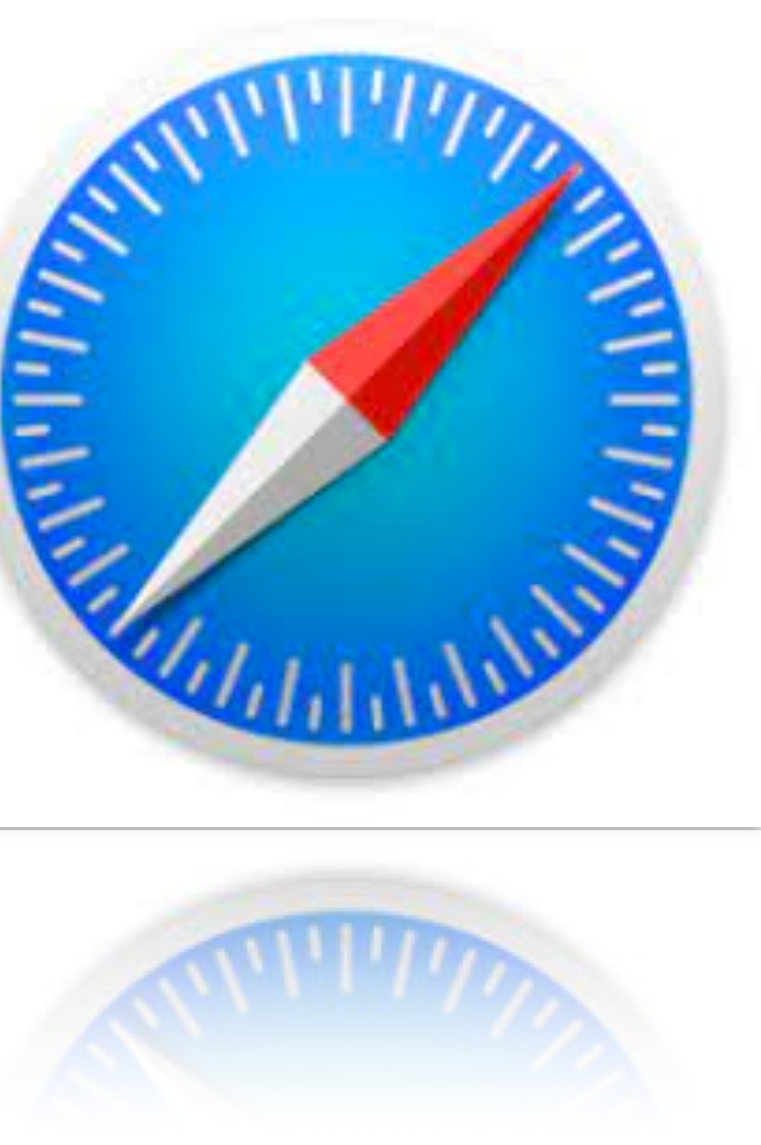

<https://www.youtube.com/watch?v=yqunBVFM9E0&t=4s>

Dauer des Erklärfilms von Jan Vedder: 4:33 Minuten

Beachten Sie den Datenschutz und das Urheberrecht.

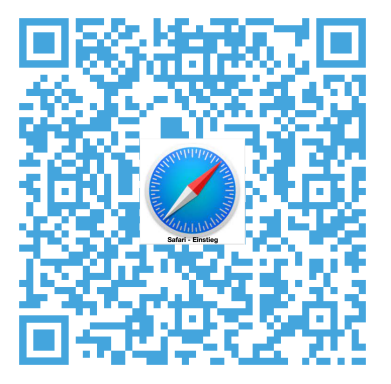

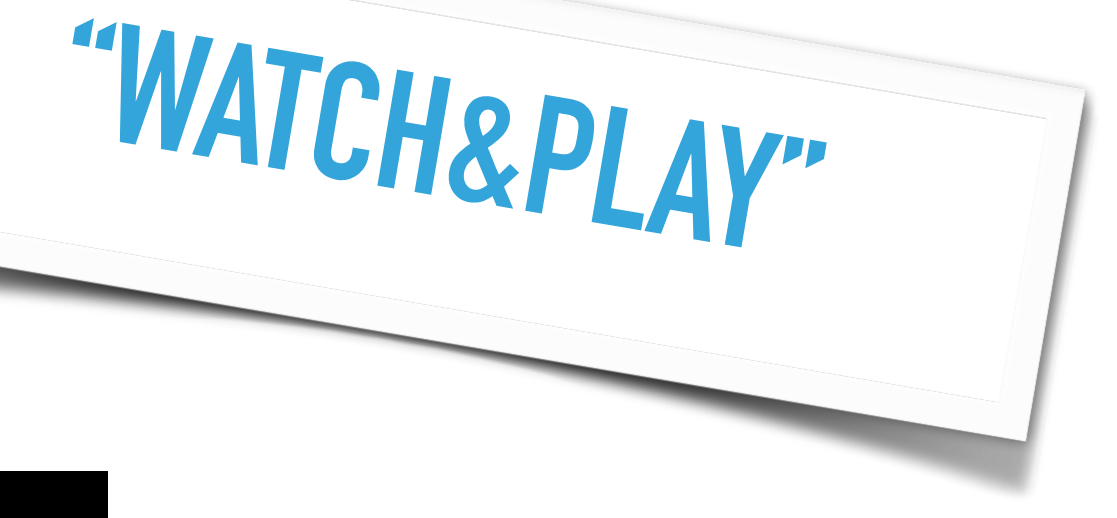

## **SAFARI - INFORMATIONEN ORGANISIEREN**

- **D** Öffnen Sie Safari und wählen Sie eine "Leseseite"
- □ Klicken Sie auf "Teilen" und sichern Sie die Seite...
- $\Box$  in der Leseliste...
- $\Box$  als Lesezeichen
- $\Box$  als Favorit
- **D** Öffnen Sie die Listen über das Buchsymbol neben der URL-Adresse
- **I** Löschen Sie im Verlauf einige Seiten
- Erstellen Sie ein Lesezeichen auf dem Homescreen (Webclip)
- $\Box$  Öffnen Sie die Readeransicht zur besseren Lesbarkeit eines Artikels
- **D** Markieren Sie einige Textstellen
- $\Box$  Suchen Sie einen Begriff auf der Webseite
- Speichern Sie die markierte Seite in der Dateien App

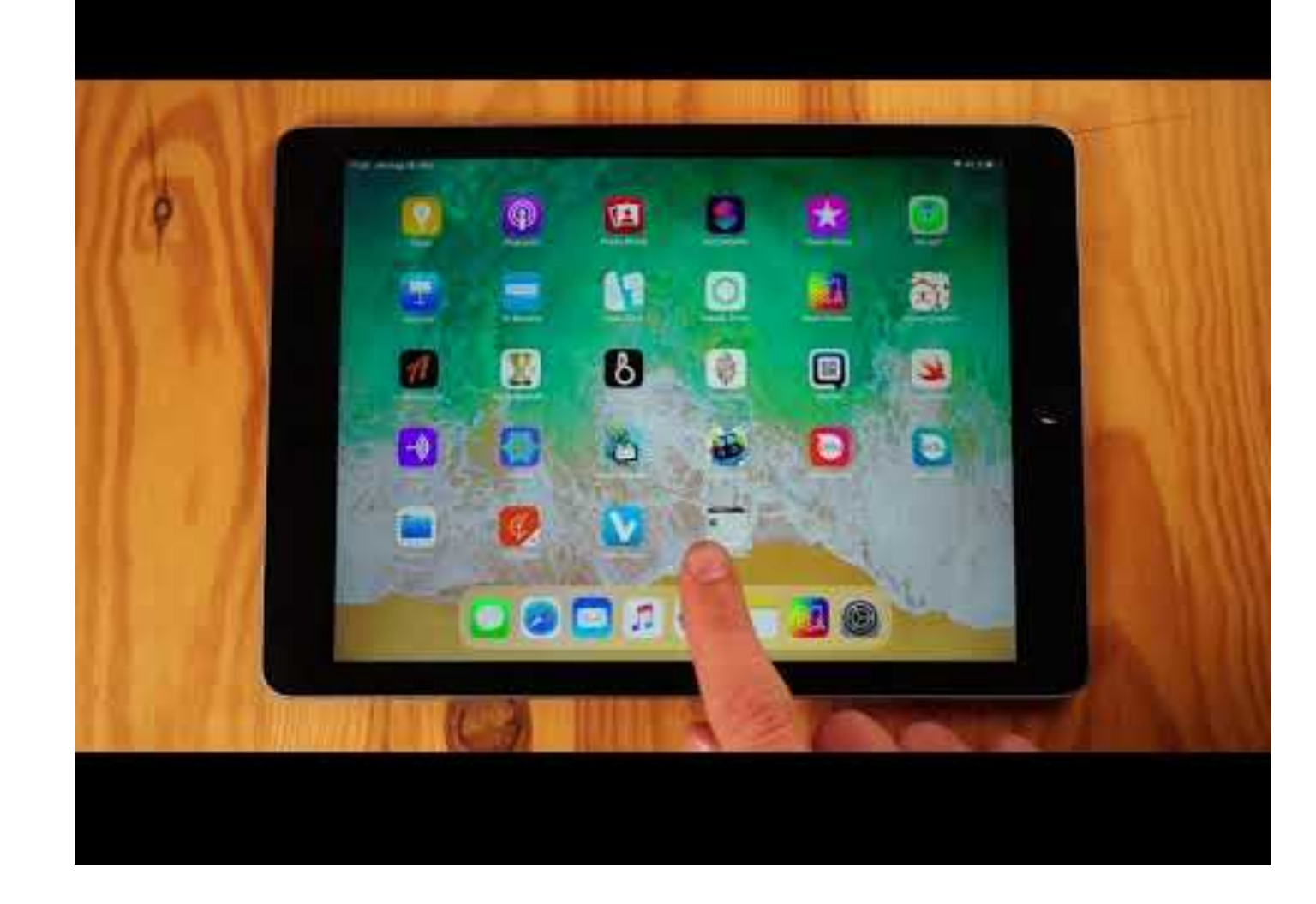

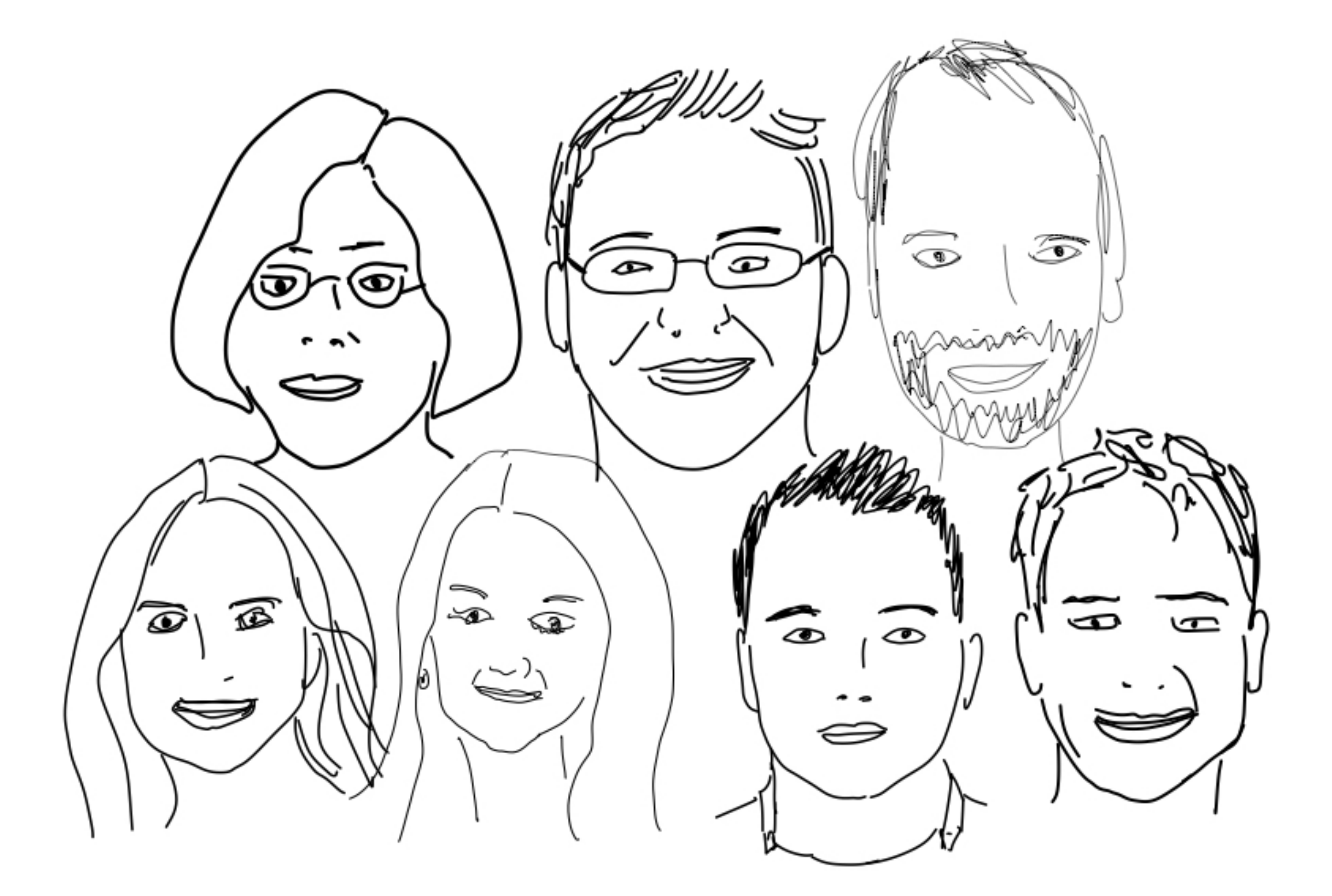

Bezirksregierung Arnsberg

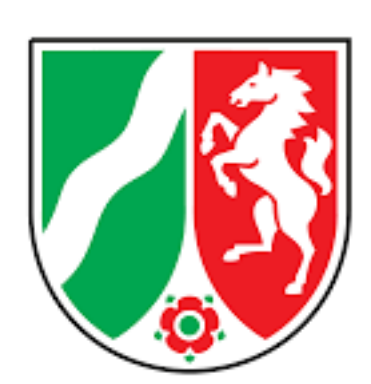

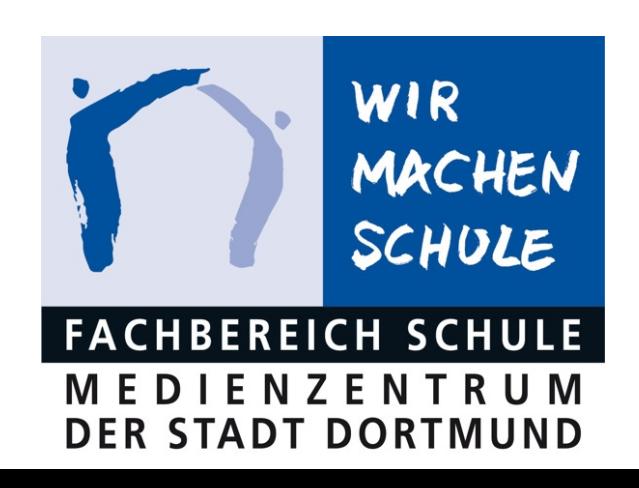

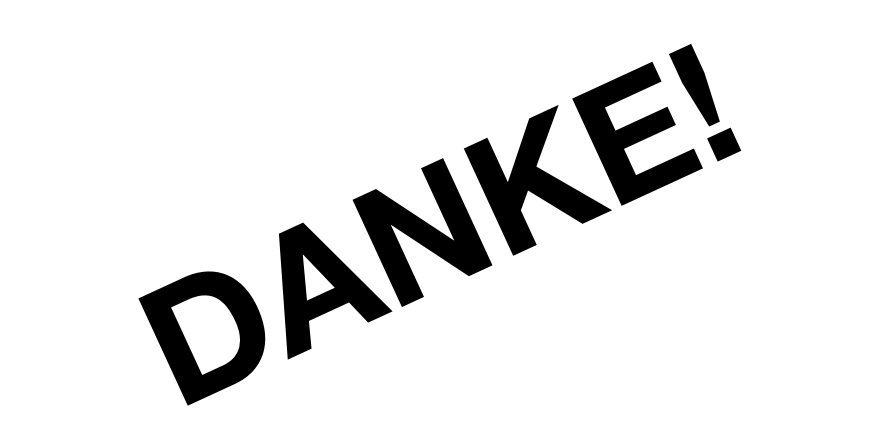

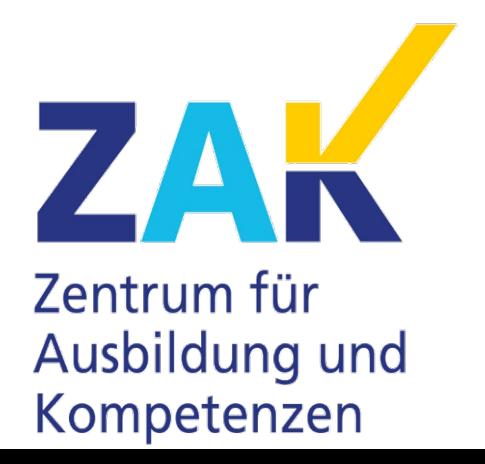

**Stadt Dortmund** 

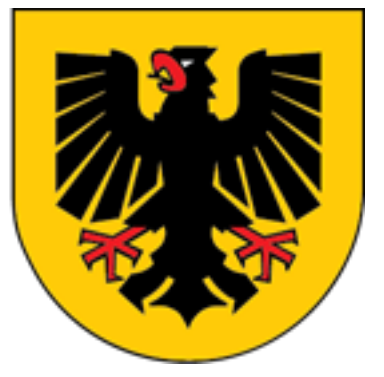